### **UNIVERSITÀ DEGLI STUDI DI URBINO CARLO BO**

### **Guidelines for the online procedure to apply to the Ph.D. Programme in Global Studies. Economy, Society and Law, Cycle XXXVII, academic year 2021-2022**

### **(deadline: June 17th 2021, h 13:00 Italian time**)

### **Online procedure available at:** <https://pica.cineca.it/uniurb/dottorato37-gs/>

### **PLEASE NOTE**

### **1. This guide provides general and partial information for submitting applications. It does not replace what is indicated in the Selection Call and does not describe in detail all the cases that may arise.**

- 2. The application procedure is completely computerized. No hard copy of any document must be sent via regular mail.
- 3. Before filling-in the application form, **please read carefully the selection call** (available on the start page of the application procedure as well as in the "Administrative documentation" section of the page [http://www.uniurb.it/global-studies\)](http://www.uniurb.it/global-studies), and in particular the table regarding the specific PhD programme (**Annex A**), in order to verify whether you meet the **entry requirements** and which **documentation** must be uploaded during the online procedure.
- 4. All documents must be uploaded in **PDF format** (maximum weight of each document: **30 MB**)
- 5. Files must be named with surname and name of the candidate, description of the type document e.g. curriculum vitae, research project, passport. For example, the name of the file containing the curriculum vitae should be: "Surname\_Name\_Curriculum.pdf". The name of each file must not exceed the **maximum length of 40 characters**. Should you need to upload several files of the same type, please add a progressive number at the end (e.g.: "surname\_name\_Master's Degree\_2.pdf").
- 6. Candidates can fill-in the application form by accessing the platform several times and by saving the data. To continue the compilation, enter the platform, click on "Manage your application" and then click on "Edit".
- 7. For any information on the selection procedure please write an email to: [dottorato@uniurb.it.](mailto:dottorato@uniurb.it) For any technical issue, please write to: [uniurb@cineca.it](mailto:uniurb@cineca.it) [indicating the](mailto:unife@cineca.it) identification code of your application as shown in the top right layer of the page during the filling in of the application or on the dashboard. Requests sent to other email addresses may not be read.
- 8. All applicants, and especially applicants who have not yet achieved their title as well as candidates with foreign qualifications, must **read carefully art. 2 of the Selection Call and upload the required documents** in the relevant section of the online application.
- 9. Once the application form is ready (duly filled in and with all the requested attachments), the candidate must proceed with the **payment of the application fee** in order to be able to submit the application. The payment must be done exclusively through the modalities foreseen in the online procedure.
- 10. At this point you can submit your application. Please make sure to verify carefully your application (data inserted and documents attached) before submitting it as **once the application has been submitted it can no longer be modified.**
- 11. After the application has been submitted, applicants will receive an email with the **confirmation of the submission** and indicating the **application ID** needed for any further communication.
- 12. Once the application form has been submitted, and within the same deadline (**June 17th 2021, h 13:00**

**Italian time**) the candidate can request two **letters of reference**, using the dedicated function at the bottom of the dashboard.

- 13. Once they have submitted their application form, **applicants with disability or dyslexia** can request extra time and/or assistance using the dedicated section of the online procedure and providing a medical certificate supporting the validity of the request.
- 14. If necessary, the candidate can withdraw the submitted application and fill in and submit a new application, paying again the application fee.

### **QUICK OVERVIEW OF THE APPLICATION PROCEDURE:**

- Read carefully the Selection call
- Go to<https://pica.cineca.it/uniurb/dottorato37-gs/>
- Register and Login
- Fill in carefully the application form and upload requested attachments
- Verify the application form and if necessary modify it
- Pay the non-refundable application fee (when requested)
- Submit your application
- Request two reference letters
- Request extra time and/or assistance for applicants with disability or dyslexia

# **STEP BY STEP INSTRUCTIONS**

# **1) REGISTRATION AND LOGIN**

Go to the direct link provided in the call [\(https://pica.cineca.it/uniurb/dottorato37-gs/\)](https://pica.cineca.it/uniurb/dottorato37-gs/)

or click on the "ON-LINE APPLICATION" button at the end of the "HOW TO APPLY FOR GLOBAL STUDIES. ECONOMY, SOCIETY AND LAW" section of the website of the PhD programme in Global Studies. Economy, Society and Law [\(www.uniurb.it/global-studies\)](http://www.uniurb.it/global-studies).

Read carefully the recommendations provided and click on "Login" on the top right (**Figure 1**).

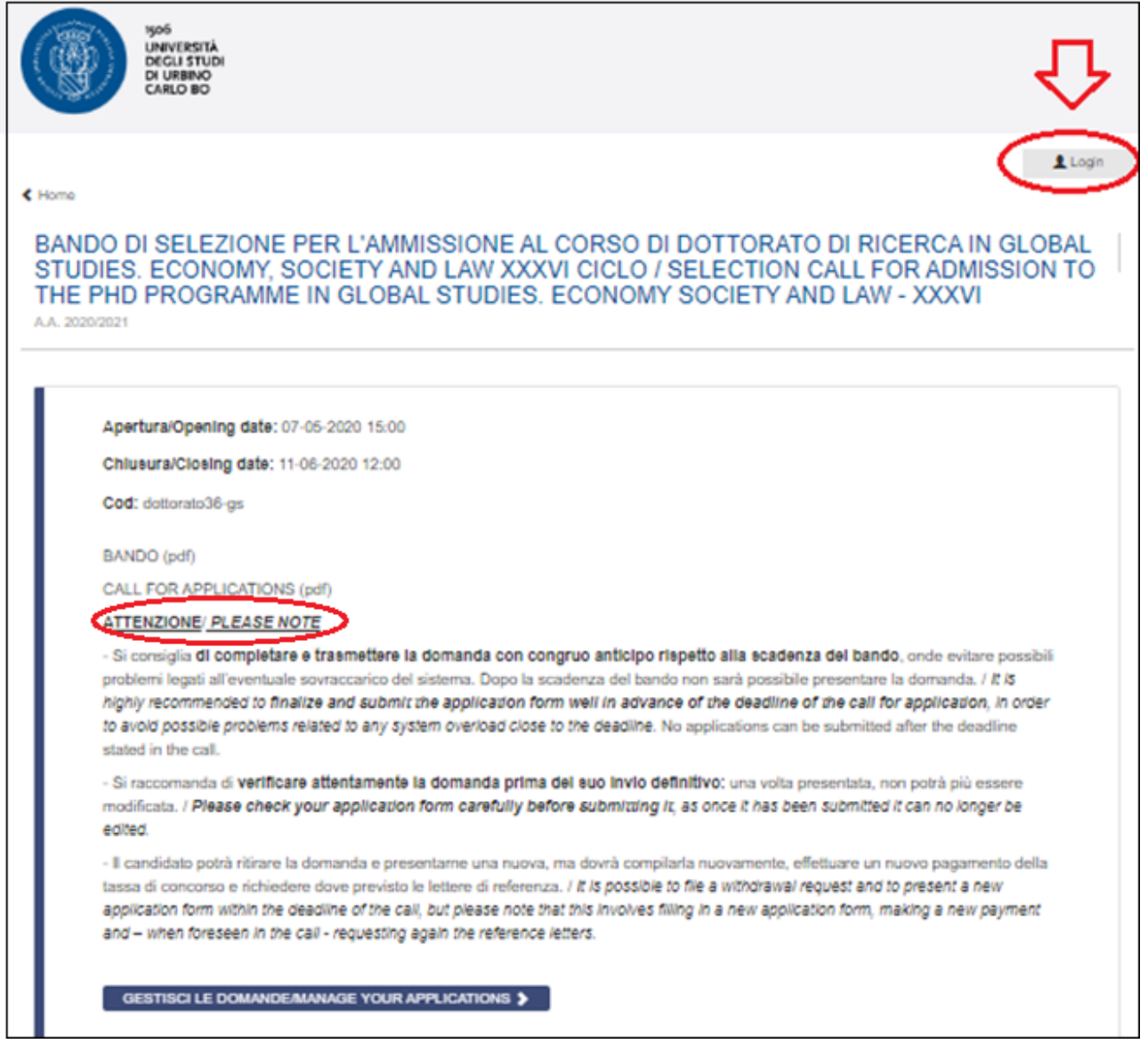

*Figure 1 – Homepage and warnings*

Select the language (Italiano/English).

At the first access you need to register by clicking on "New registration" (**Figure 2**).

If you already have LOGINMIUR credentials, you do not need to register again. Just select LOGINMUR under "Credentials" and enter your LOGINMIUR username and password. If you do not remember your credentials, please click on "Forgot your credentials?"

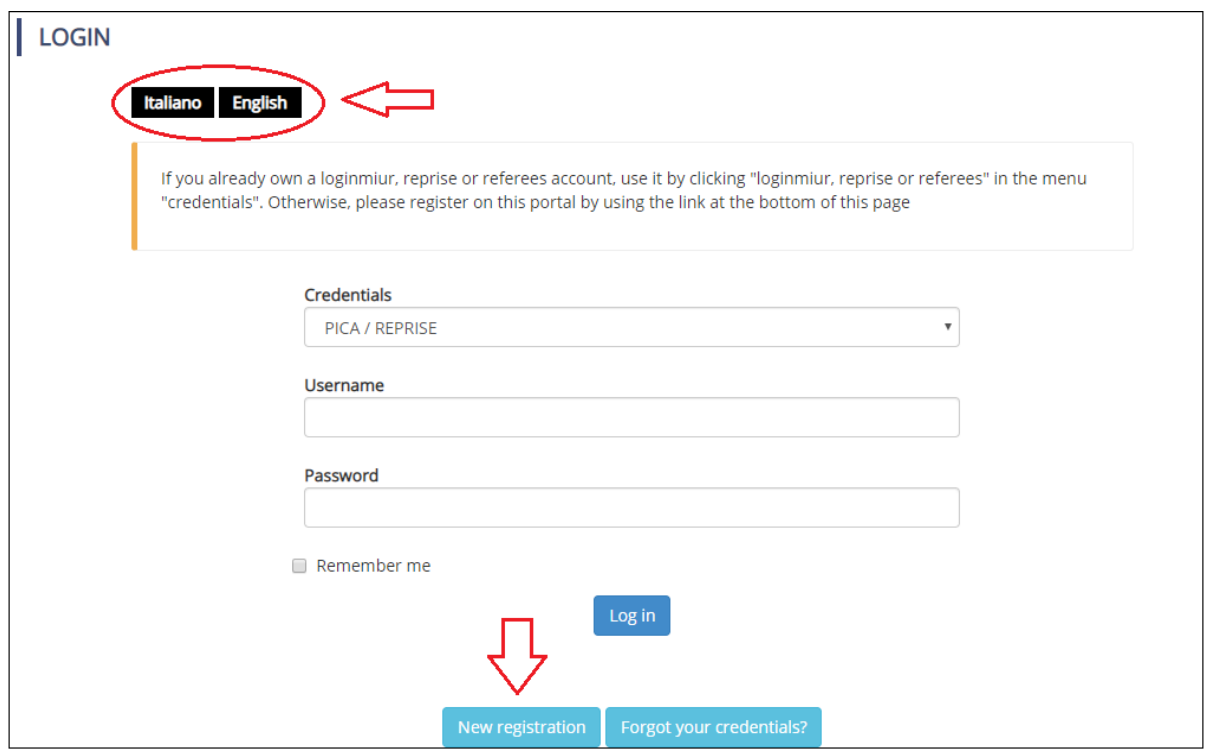

*Figure 2 – Login page*

Create your credentials (**Figure 3**), insert your personal data, check the two boxes regarding the treatment of your data and click on "New registration" (**Figure 4**). Please note: the data provided during the registration will be automatically inserted in your application form. We thus recommend to fill in the full form (not the restricted version) and to make sure that the inserted data is complete and correct.

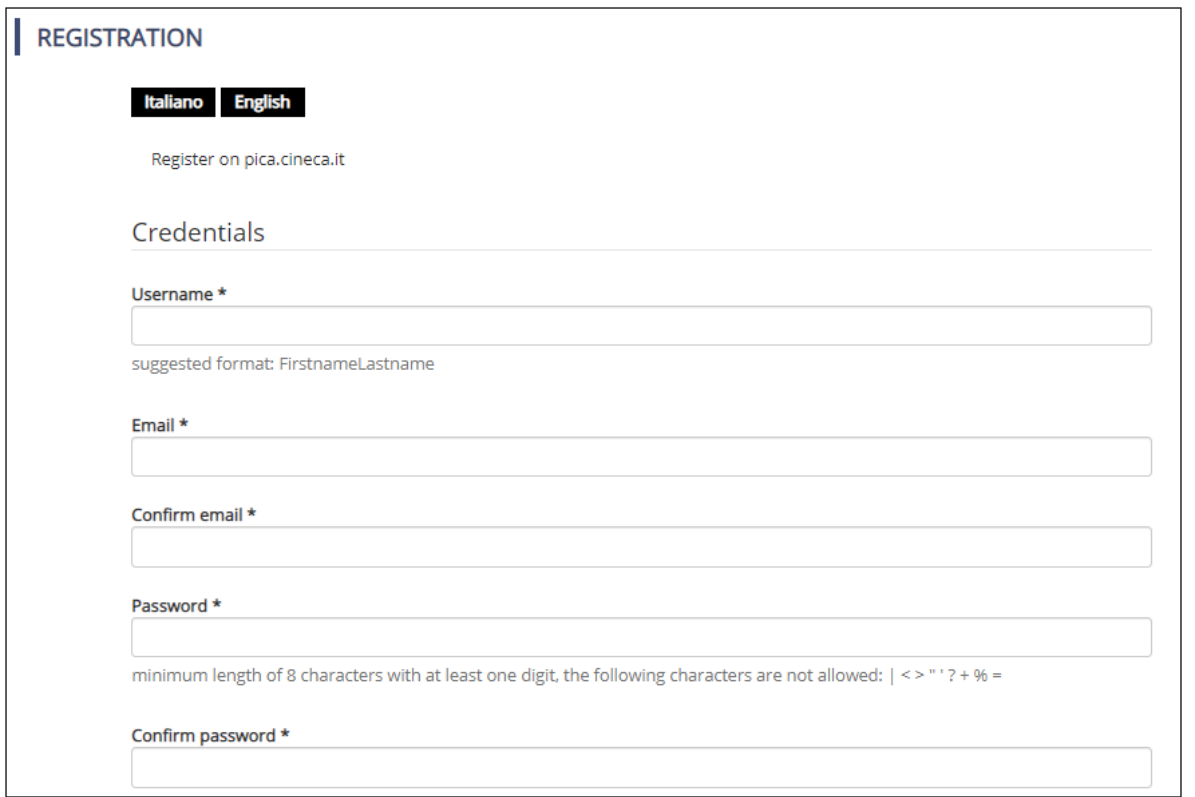

*Figure 3 – Registration: credentials*

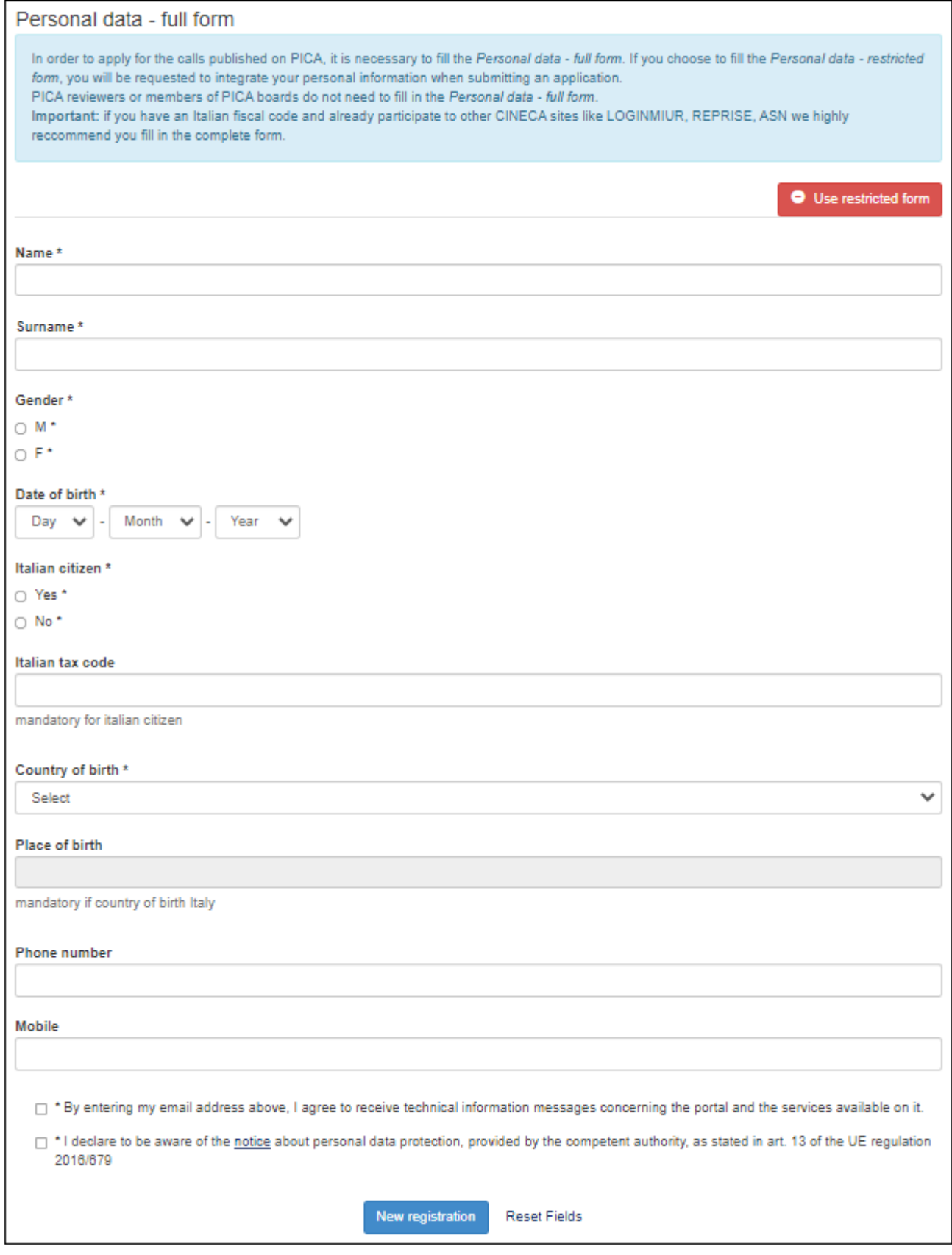

*Figure 4 – Registration: personal data*

You will receive an email (subject "pica.cineca.it registration: confirmation request") with an activation link which will be available for 24 hours after registration. Should you not receive the confirmation email or should you not visualize it correctly, please write to [uniurb@cineca.it.](mailto:uniurb@cineca.it)

### **2) COMPILATION, VERIFICATION AND MODIFICATION OF THE APPLICATION FORM**

To fill in your application form login to the platform, click on "Manage your applications" (**Figure 5**) and then on "New Submission" (**Figure 6**).

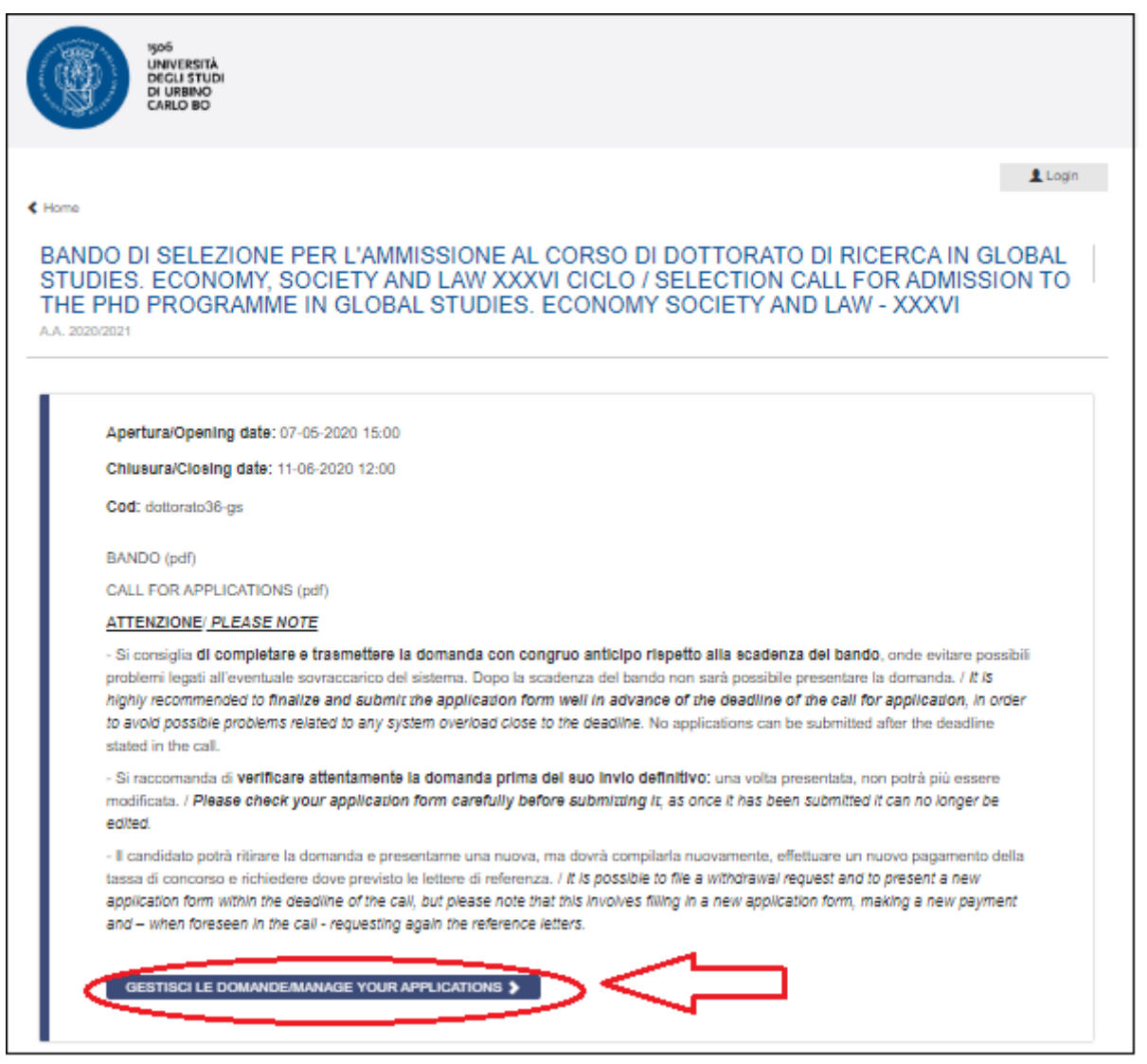

*Figure 5 – Start filling in your application: Manage your applications*

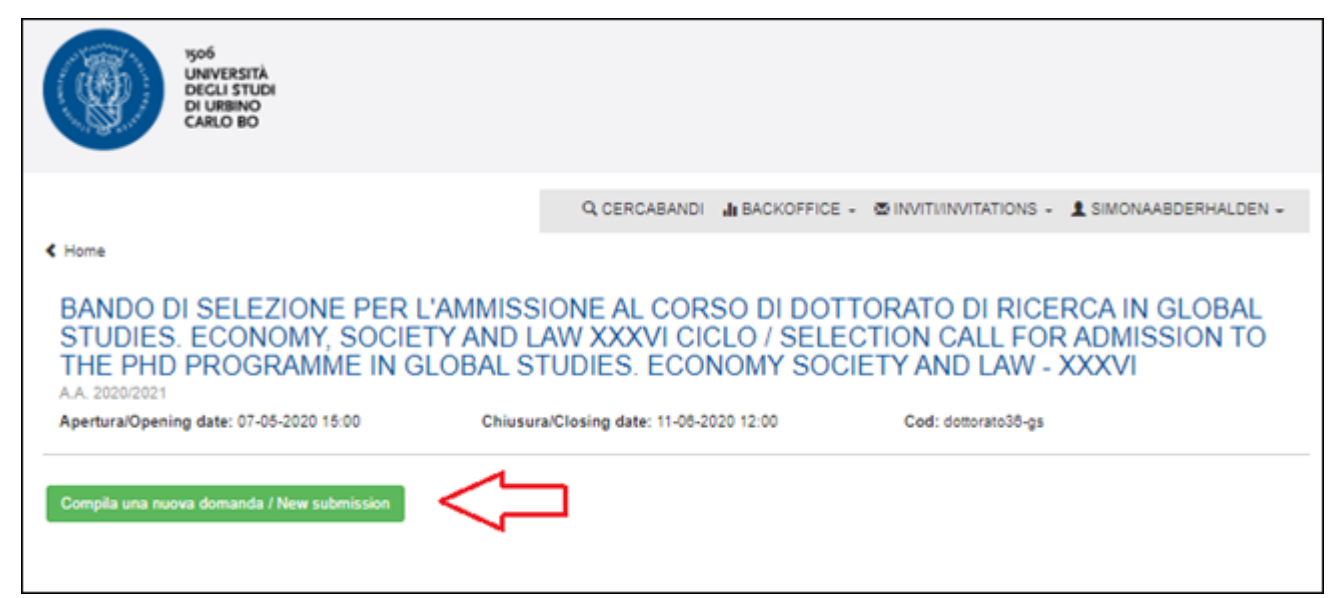

*Figure 6 – Start filling in your application: New submission*

In the following page you will see the index with the different sections of the application form to be completed (**Figure 7**).

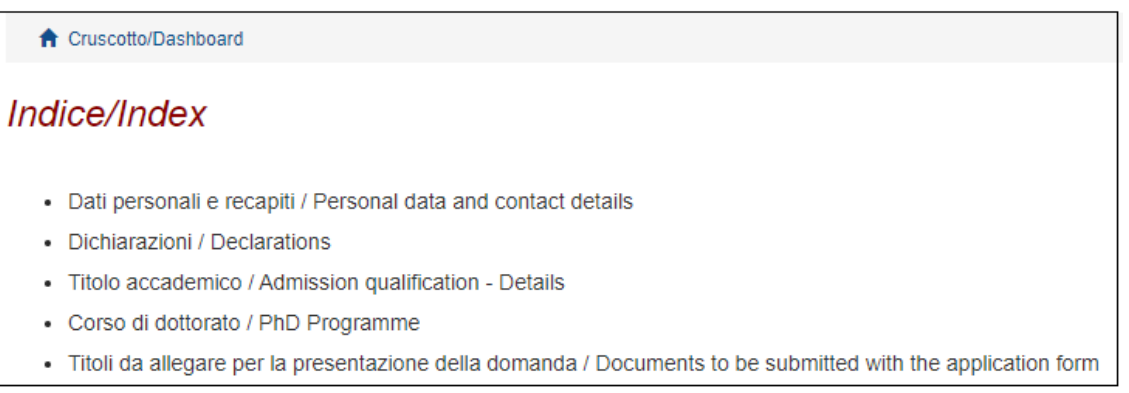

*Figure 7 – Index of the application form*

To start filling in the application form click on "DATI PERSONALI E RECAPITI / PERSONAL DATA AND CONTACT DETAILS".

In this section, you are requested to insert your personal data and your contact details (**Figure 8**). Data provided during the registration procedure will already be displayed.

Should there been any mistake, please update your data by selecting "User Profile" from the user menu  $\blacksquare$  on the top right of the page.

Fill in the missing information and click on the "Save and proceed" button.

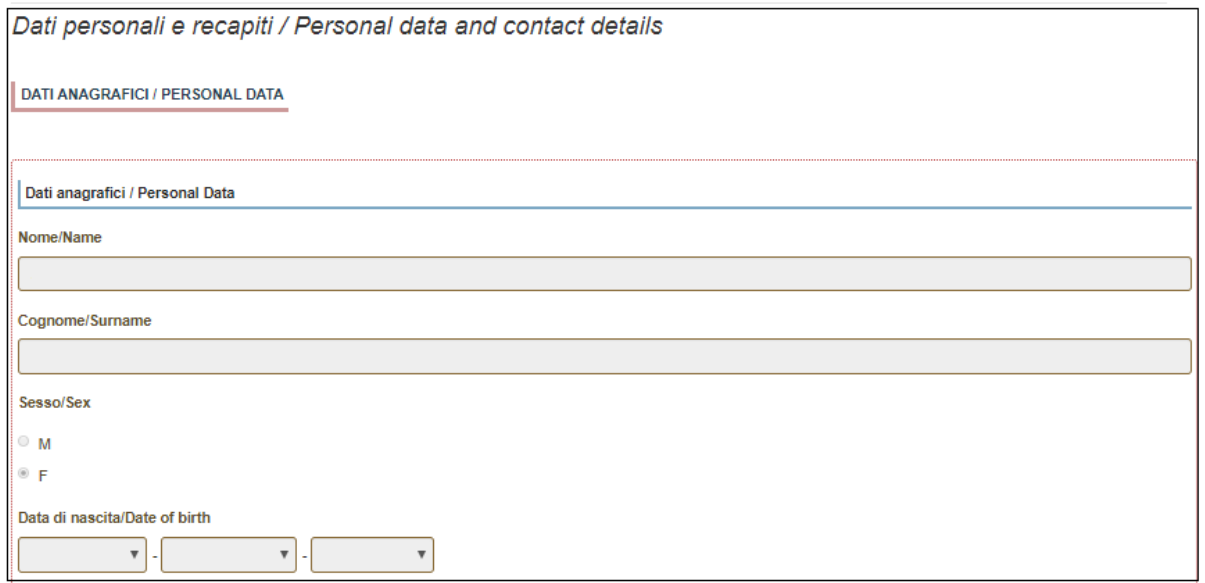

*Figure 8 – Personal data and contact details*

### Please always remember to click on the **"Save and proceed"** button, once you have completed a section.

If all fields are filled in correctly, the system will direct you to the next section. Otherwise, an error message will be displayed on the top of the page and the missing information will be highlighted in red (**Figure 9**).

Please fill in missing information and proceed.

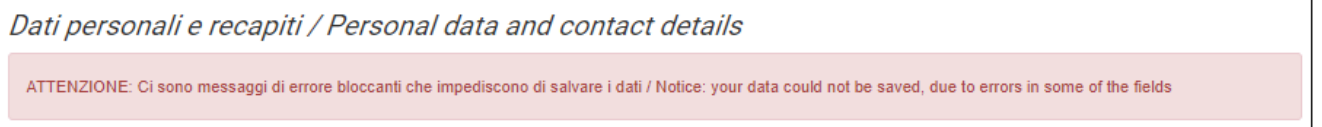

*Figure 9 – Error message*

In the next section "DICHIARAZIONI/DECLARATIONS" candidates must provide the requested declarations. Please check all the boxes, save and proceed (**Figure 10**).

## Dichiarazioni / Declarations

### Dichiarazione sostitutiva di atto di notorietà / Self certification - I certify that the given information is true

□ Dichiarazione sostituiva di certificazione e dichiarazione sostitutiva dell'atto di notorietà rese ai sensi degli artt. 46 e 47 del DPR 445 del 28/12/2000. Self-certification in accordance with art. 46 and 47 of Italian Presidential Decree DPR no. 445 of 28 December 2000

- Dato obbligatorio / Mandatory field

### Il Sottoscritto dichiara / The undersigned declares

dichiara di aver preso integrale visione del bando e di accettare tutte le norme contenute nel bando di selezione. that s/he read the selection announcement and he/she accepts all the rules stated in the selection announcement.

di presentare i titoli allegati, che fanno parte integrante della presente domanda, in copia conforme l'originale. that the submitted attachements are a true copy of the original.

all sottoscritto, informato che le dichiarazioni false, l'indicazione di dati non corrispondenti al vero e l'uso di atti falsi sono puniti con specifiche sanzioni penali e con la perdita dei benefici eventualmente conseguiti (artt.75 e 76 DPR 445/2000), dichiara che i dati inseriti nella presente domanda e nei relativi allegati corrispondono al vero. The undersigned declares that the data contained in the application as well as in the attachments are true, being aware of the liability and the penal sanctions stated in art. 75 and 76 of the DPR 445/2000 for false affirmations and mendacious declarations that will involve the loss of the granted benefits.

#### Informativa sui dati personali / Information notice on personal data treatment

Dichiaro di aver preso visione della informativa sul trattamento dei dati personali I declare I have read the information notice on personal data treatment

Autorizzo il Titolare e il Responsabile al trattamento dei dati personali nei termini specificati dalla suddetta informativa I authorize the Data Controller to treat my personal data according to what stated in the information notice

*Figure 10 – Declarations*

Extra-EU candidates must also declare whether they are under international protection according to art 2 of the Italian Legislative Decree n. 251 issued on 19 November 20017. Those who declare such condition must attach relevant documentation attesting the recognition of such status such as a copy of a valid Italian stay permit with indication of the refugee status (**Figure 11**).

In this section, there is also information addressed to candidates with disability or learning disability.

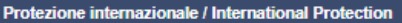

Sono esonerati dal pagamento della tassa di concorso i candidati non comunitari titolari di protezione internazionale ai sensi del Decreto Legislativo n.251 del 19 novembre 2007 art.2. Gli interessati debbono dichiarare tale condizione nella procedura online e allegare adeguata documentazione ufficiale che attesti lo stato di protezione internazionale, pena l'esclusione dal concorso (Art. 3 del Bando di Selezione).

Non-EU candidates who have an international protection status, as defined by the Italian Legislative Decree n. 251 of November 19, 2007, article 2, are exempted from paying the competition fee. They must declare such status in the online application and attach the official documentation attesting their international protection status. Failure to attach the relevant documentation will result in the exclusion from the selection procedure (Article 3 of the Selection Call)

Dichiaro di essere nello stato di Protezione internazionale / I declare that I am under International Protection

 $\bullet$  si

 $\circ$  NO

- Dato obbligatorio / Mandatory field

Allegare il permesso di soggiorno / Please attach residence permit

Carica/Upload

Scegli file Nessun file selezionato

#### Candidati con disabilità o DSA / Disability or learning disabilities section

ATTENZIONE: I candidati con disabilità o disturbi specifici dell'apprendimento (DSA) possono richiedere di sostenere le prove di ammissione ai corsi di Dottorato con modalità personalizzate, secondo quanto stabilito dalla Legge 17/1999 e dalla Legge 170/2010.

A tal scopo è necessario inserire alcuni dati, far pervenire la documentazione relativa alla disabilità o DSA all'Ufficio Dottorati, PostLaurea, Esami di Stato inviando una e-mail a dottorato@uniurb.it specificando i supporti, ausili o misure compensative richieste; per maggiori informazioni si rimanda all'avviso di ammissione.

I dati saranno trattati nel rispetto della privacy, ai sensi del Regolamento UE 27.04.2016 n. 679 (General Data Protection Regulation, a seguire: GDPR) La documentazione presentata non apparirà nella domanda per la partecipazione alla selezione al Dottorato e sarà conservata presso l'Ufficio Dottorati, PostLAurea, Esami di Stato.

BEWARE: candidates with disability or with learning disabilities may request for reasonable adjustments for the PhD admission exam, in compliance with Law no. 17/1999 and Law no. 170/2010.

In order to make the request, it is necessary to send an email to Ufficio Dottorati, PostLaurea, Esami di Stato mail dottorato@uniurb.it specifying the aids and equipment required. For further information please check the Selection announcement.

Data will be treated in accordance with privacy policy, pursuant to Regulation EU 2016/679 (General Data Protection Regulation). The documents submitted will not appear in the application form for the selection announcement, and will be held by the Ufficio Dottorati, PostLaurea, Esami di Stato.

Salva e prosegui / Save and proceed

**Figure 11 – International protection and information for candidates with disabilities**

In the following section "TITOLO [ACCADEMICO / ADMISSION](https://pica.cineca.it/uniurb/dottorato36/domanda/308299/24516/77035/) QUALIFICATION - DETAILS"" you must provide information on your academic qualification.

First of all, select one of the four options available under "type" of qualification, to indicate whether you already achieved your degree or you are about to achieve it (the degree must be achieved no later than **October 31st 2021**) and whether it is an Italian or a foreign degree (**Figure 12**).

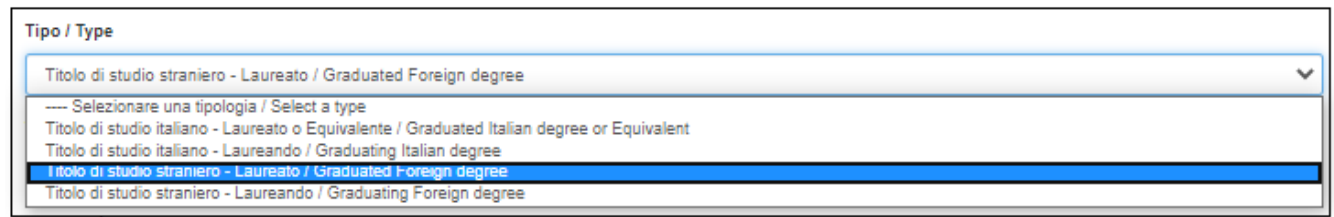

*Figure 12 – Admission qualification: type of academic qualification*

You will be then asked to provide details about your academic title (**Figure 13**). Indicate the Degree level, the University that awarded/will award it and specify your Major (Major in).

For an Italian degree (graduated or graduating):

- select the Degree level

- start writing in the "University" and "Major in" fields and then select the correct option amongst those listed by

the system.

For a foreign degree (graduated or graduating):

- specify Degree level (eg. Master's Degree), University and your Major (eg. Major in)

Specify the date on which the degree has been achieved or on which you presume you will achieve it (no later than October 31st).

If you have already achieved your degree, you will also be asked to insert the grade obtained.

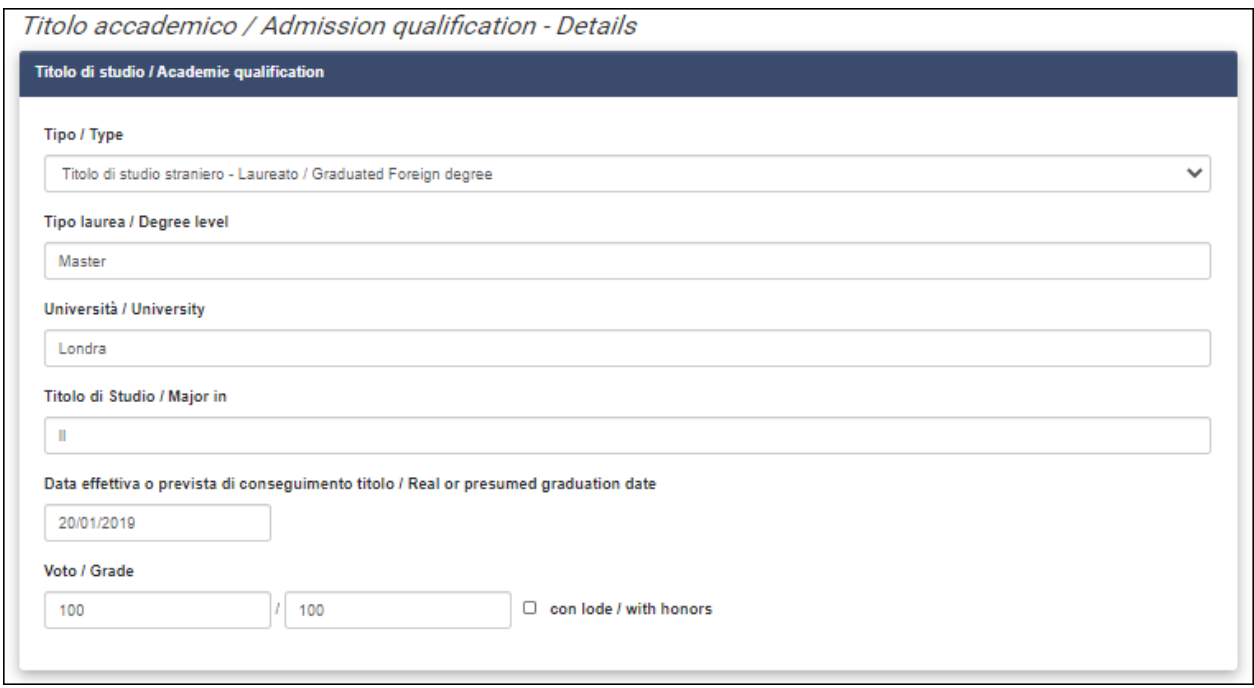

*Figure 13 – Admission qualification: details of academic qualification*

Candidates with a foreign degree, must indicate whether such title has been declared as equivalent by an Italian University or whether the qualification must be assessed by the Selection Board (**Figure 14**).

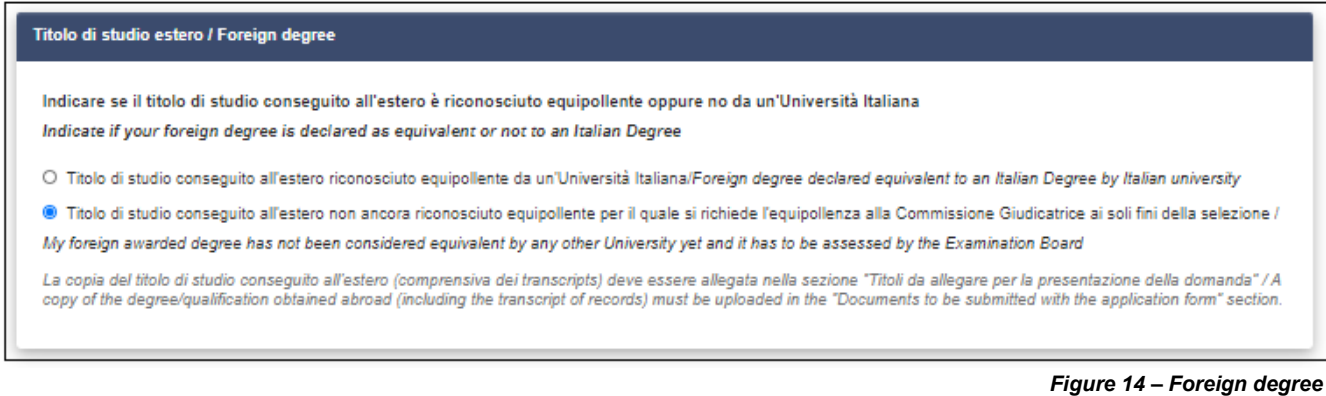

In the following section "CORSO DI DOTTORATO / PHD PROGRAMME" **(Figure 15)** the candidate must:

- Declare whether he/she holds already a Ph.D. title or is already enrolled in a Ph.D. Programme
- Declare whether he/she already benefitted (even partially) from a Ph.D. scholarship
- Select the PhD programme he/she is applying for

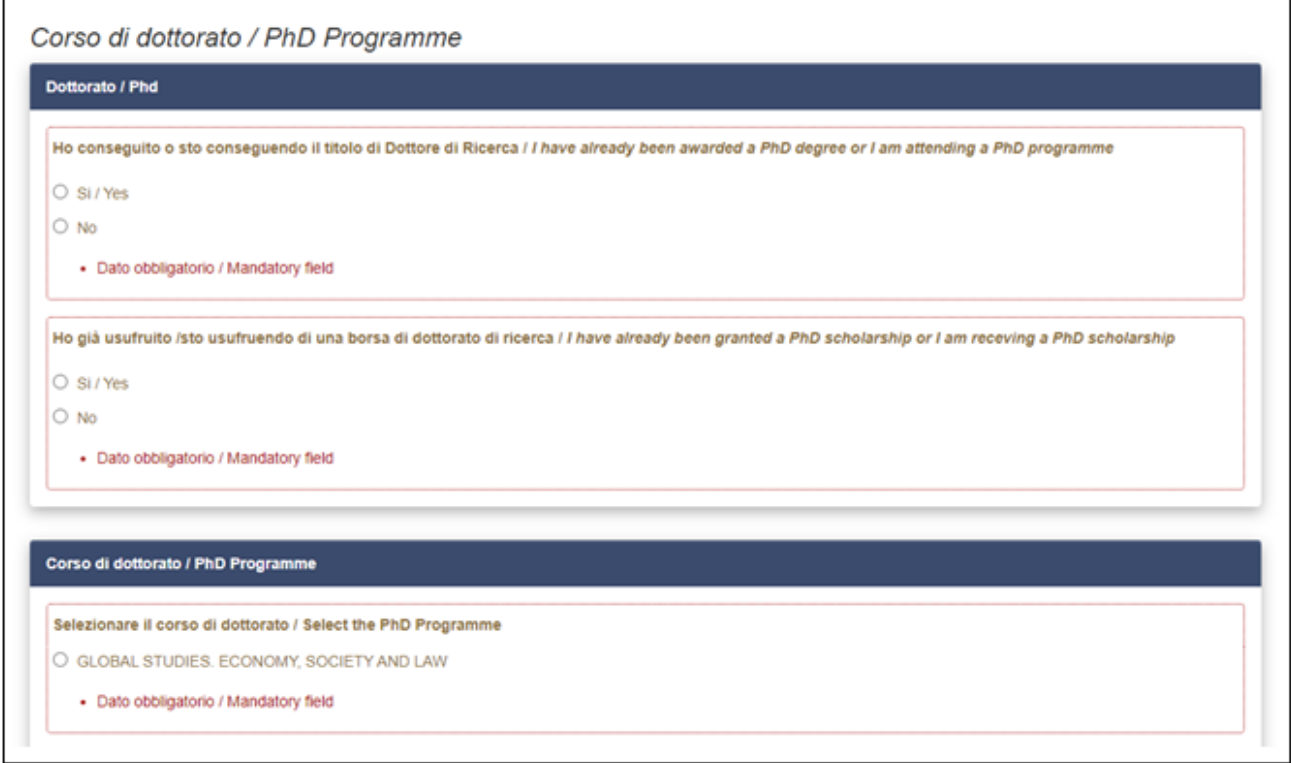

**Figure 15 – Declarations and selection of Ph.D. Programme**

Once selected the Ph.D. Programme, the candidate who has never benefitted (even partially) from a Ph.D. scholarship must indicate whether he/she competes for places with and without scholarship or whether he/she is not interested in the scholarship. Candidates who have already benefitted (even partially) from a Ph.D. scholarship can only apply for positions without scholarship.

Candidates holding a foreign degree, wishing to apply also for the places reserved to candidates with a foreign degree must declare this in the application, by checking the corresponding box.

Candidates must check the box "English", to indicate that the knowledge of such language will be assessed by the Selection Board during the oral interview. **(Figure 16)**

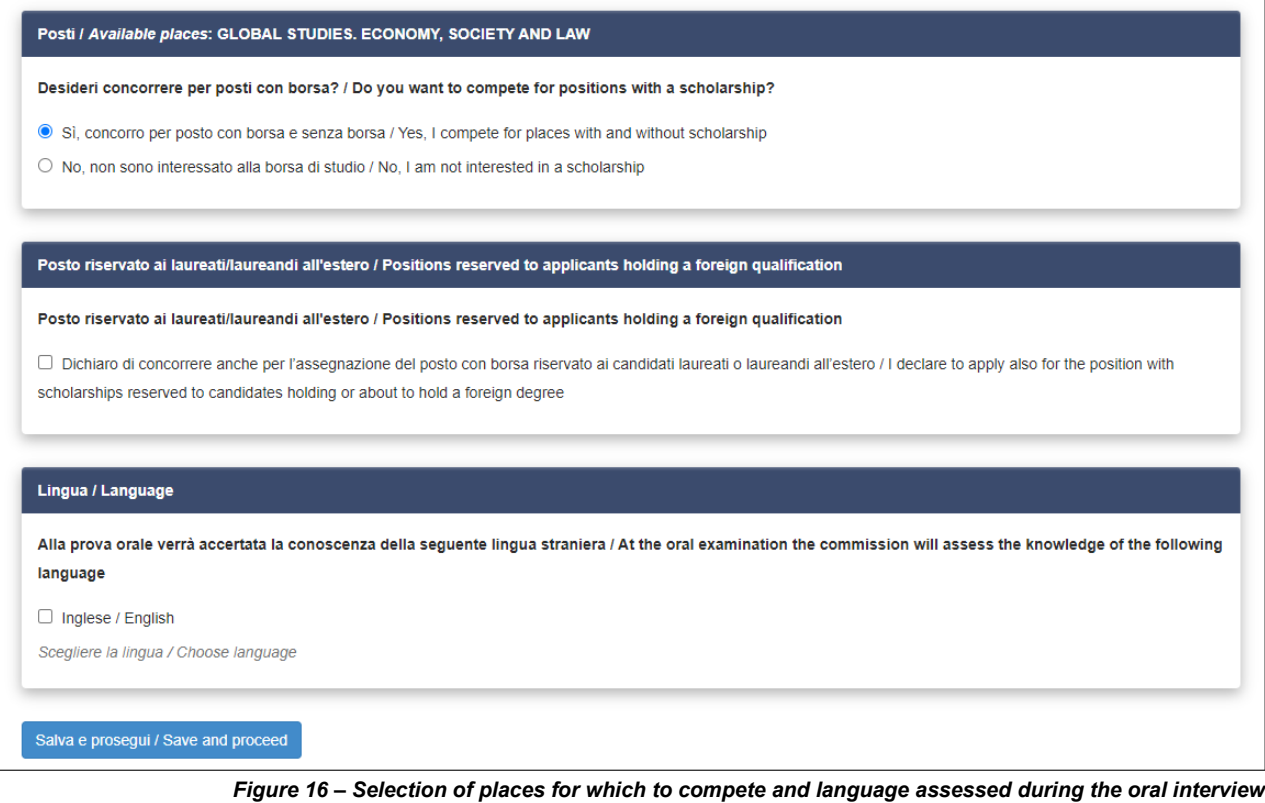

In the section "TITOLI DA ALLEGARE PER LA PRESENTAZIONE DELLA DOMANDA/DOCUMENTS TO BE SUBMITTED WITH THE APPLICATION FORM" you must upload all the documents specified in the Selection Call, with the exclusion of the Reference Letters which must be requested via the dedicated function on the platform once the application has been submitted (see section 5 below). **Please read carefully Annex A of the selection call to make sure to include all requested documents. Please note that it will not be possible to integrate the documentation once the application has been submitted.**

Files must be uploaded in **.pdf format**, **must not exceed 30 Mb** and **must be named with surname and name of the candidate and the description of the file**, **maximum length of 40 characters**. For example, the file containing your curriculum vitae should be named "surname\_name\_curriculum.pdf**"**. Should you need to upload several files of the same type, please add a progressive number at the end **without exceeding the 40 types** (e.g.: surname\_name\_curriculum\_2.pdf).

Upload your curriculum and research project proposal (**Figure 17**).

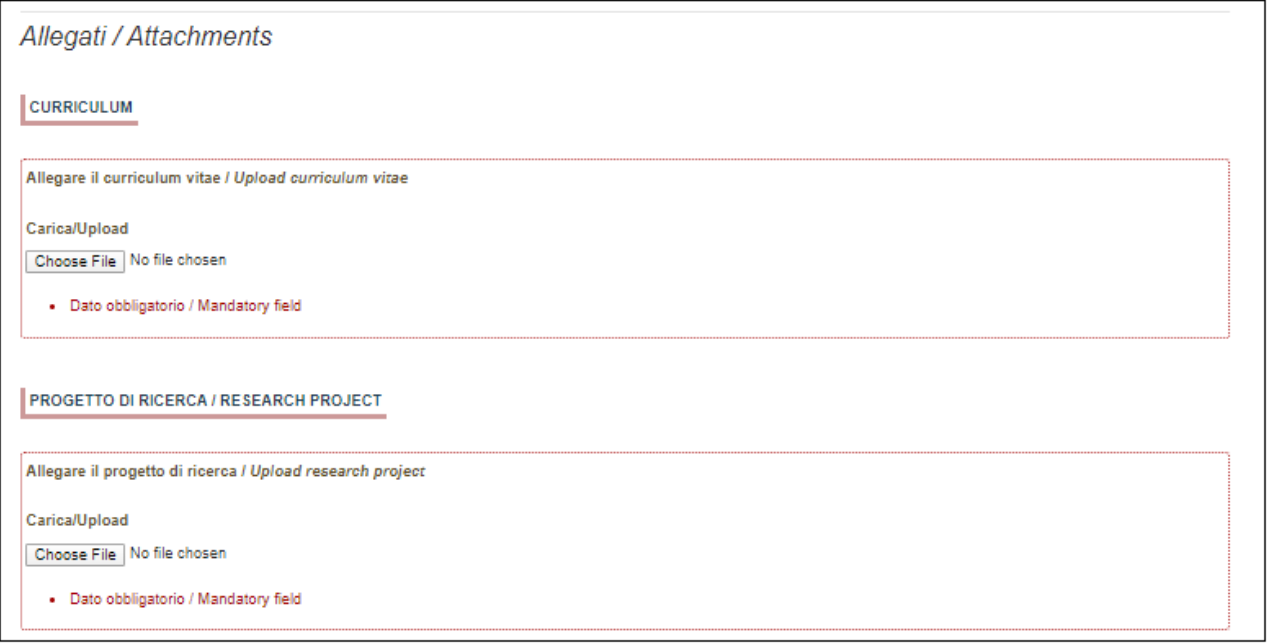

**Figure 17 – Attachments: curriculum and research project**

Upload the documentation regarding the academic qualification requested for the admission to the PhD programme as specified in article 2 of the selection call and any optional attachments (excluding reference letters). For each uploaded file, you must insert a short description (**Figure 18**).

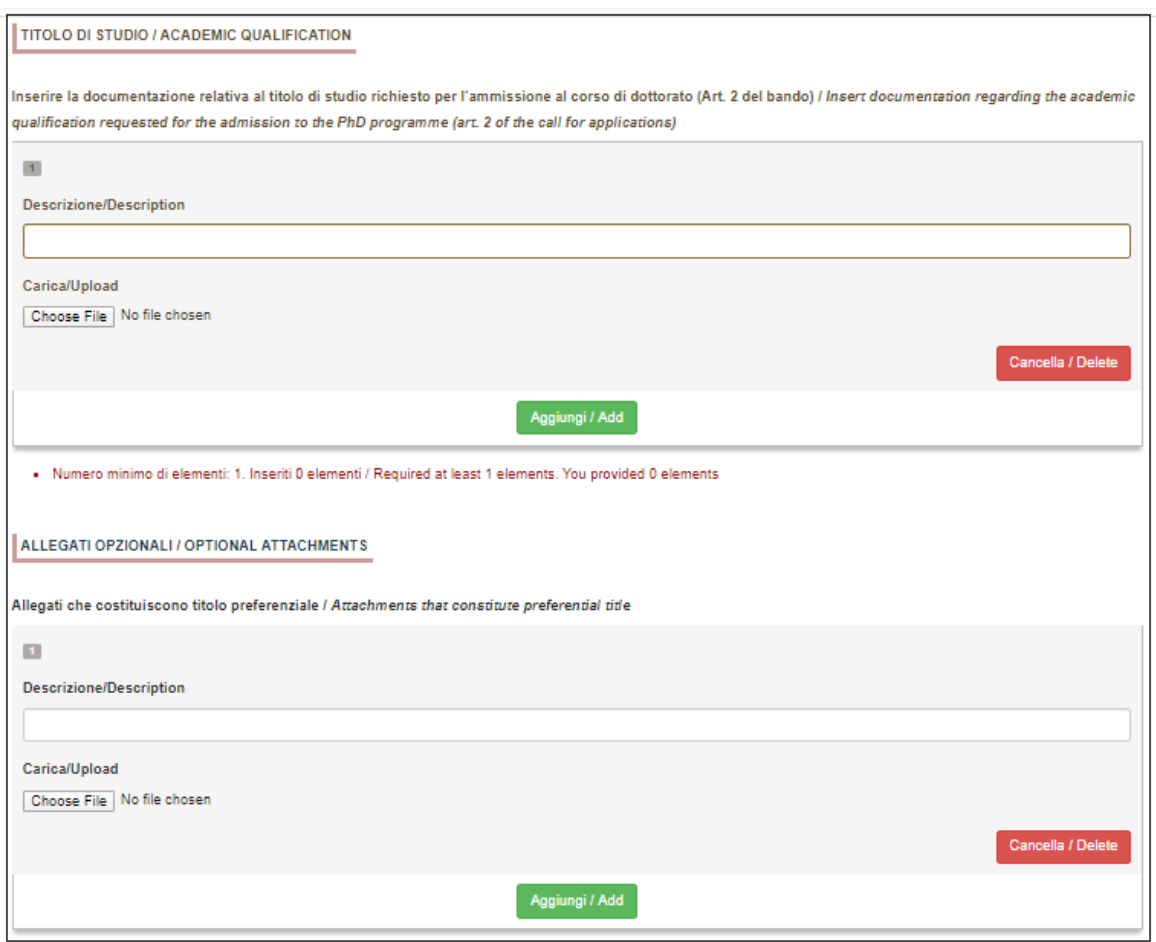

*Figure 18 – Attachments: Academic Qualification and optional attachments*

Insert details of your identity document (identity card or passport) and upload a copy of it (**Figure 19**). **Please note that it is compulsory to provide a copy of the identity document.**

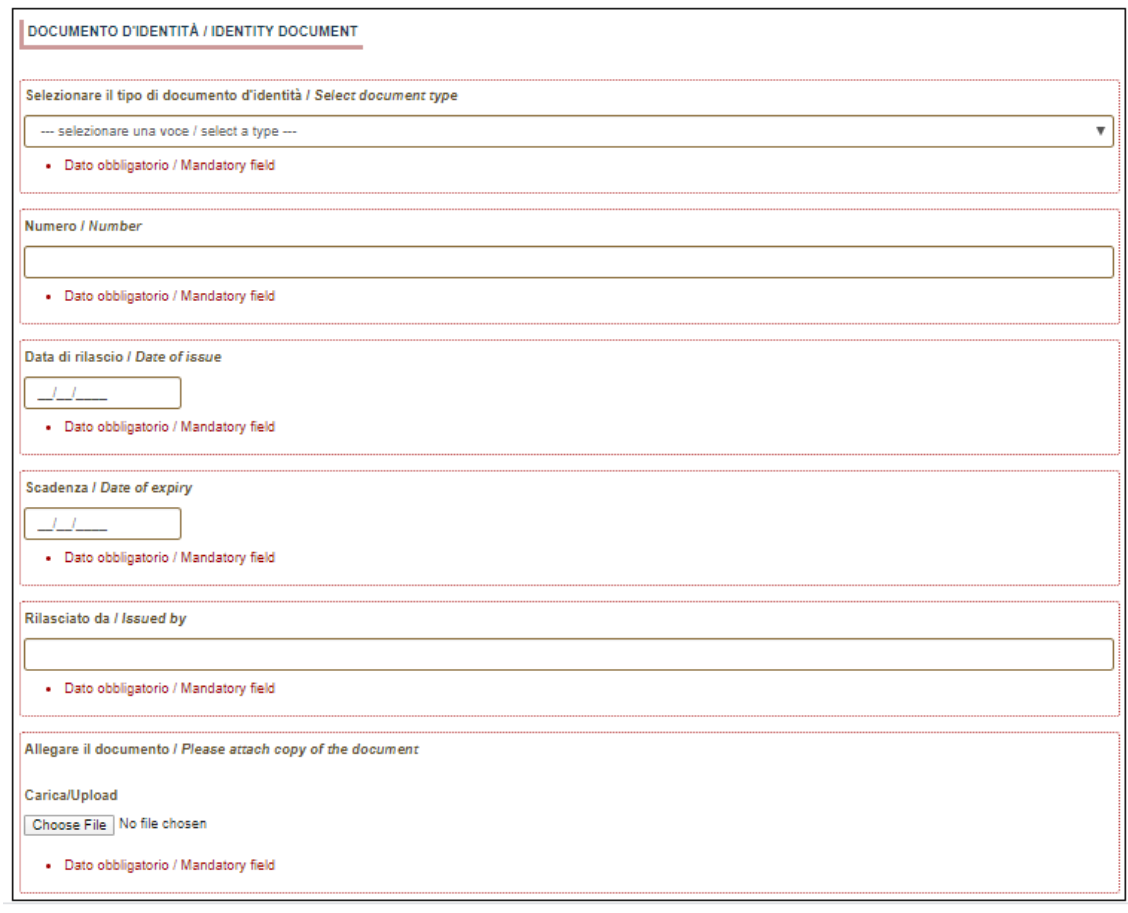

*Figure 19 – Attachments: identity document*

At the end of the section, candidates are asked to indicate how they came to know about the Selection Call (**Figure 20**).

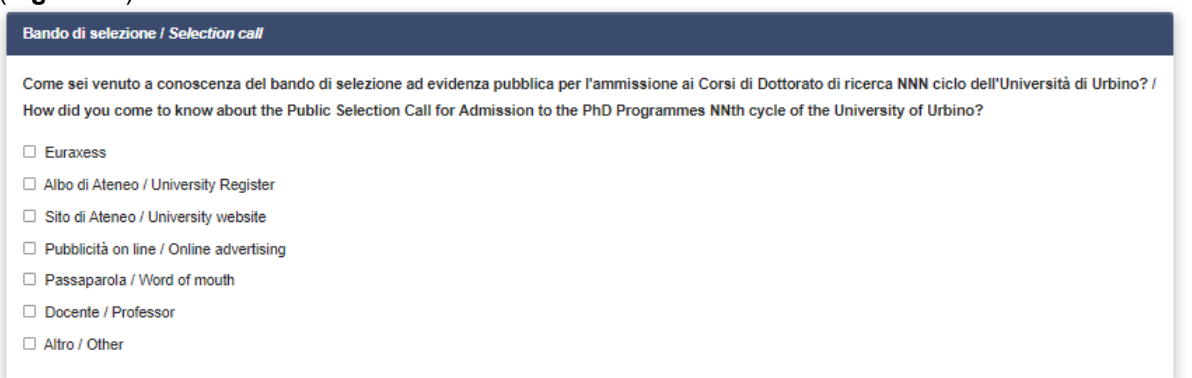

*Figure 20 – Questionnaire regarding how candidates came to know about the Selection Call*

Click on "Save and back to dashboard" at the bottom of the page to save your application. If you have filled in correctly all the sections, you will be redirected to the dashboard, otherwise the system will display an error message. On the dashboard you will see the id and the status of your application form ("draft"), as well as possible actions **(Figure 21)**: click on "Verifica/Verify" and check carefully your application form; should there be any mistake, please return to the dashboard and click on "Modifica/Modify".

| Id domanda<br><b>Application id</b>                      | Stato<br><b>Status</b> | Ultimo aggiornamento<br>Last update | Azioni<br><b>Actions</b> |                                                           |  |
|----------------------------------------------------------|------------------------|-------------------------------------|--------------------------|-----------------------------------------------------------|--|
| 331362                                                   | in bozza/draft         | 2020-06-24 11:17:20                 | Modifica/Edit            | Verifica/Verify<br>C Pagamento/Payment<br>Presenta/Submit |  |
| Compila una nuova domanda / New submission               |                        |                                     |                          |                                                           |  |
| Lettere di referenza / Reference letters<br>.<br>.<br>-- |                        |                                     |                          |                                                           |  |

*Figure 21 - Your dashboard with information and actions regarding your application form*

### **3) PAYMENT OF THE APPLICATION FEE AND SUBMISSION OF THE APPLICATION FORM**

Once you have carefully verified your application form and you are ready to submit it, **proceed with the payment** of the 30 € fee by clicking on "Pagamento/Payment" on the dashboard (**Figure 22**).

This function will be automatically be disabled for **candidates exonerated from the payment**, that is candidates under International Protection as well as foreign candidates with a foreign title, who can directly proceed with the submission of the application (see section 4).

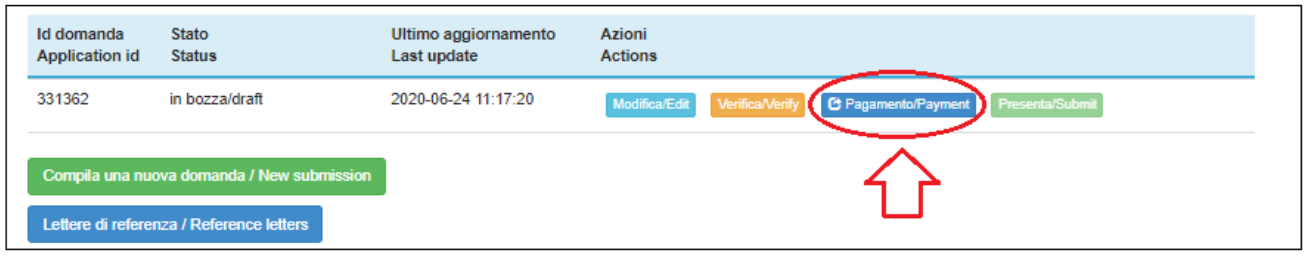

*Figure 22 – Your dashboard: Payment*

Once you have clicked on Pagamento/Payment, you will automatically be indicated as the payer. If someone else is paying the fee on your behalf, please click on "Modifica versante" and insert requested details. Once you have modified the payer's details, click on "Procedi al pagamento" (**Figure 23**).

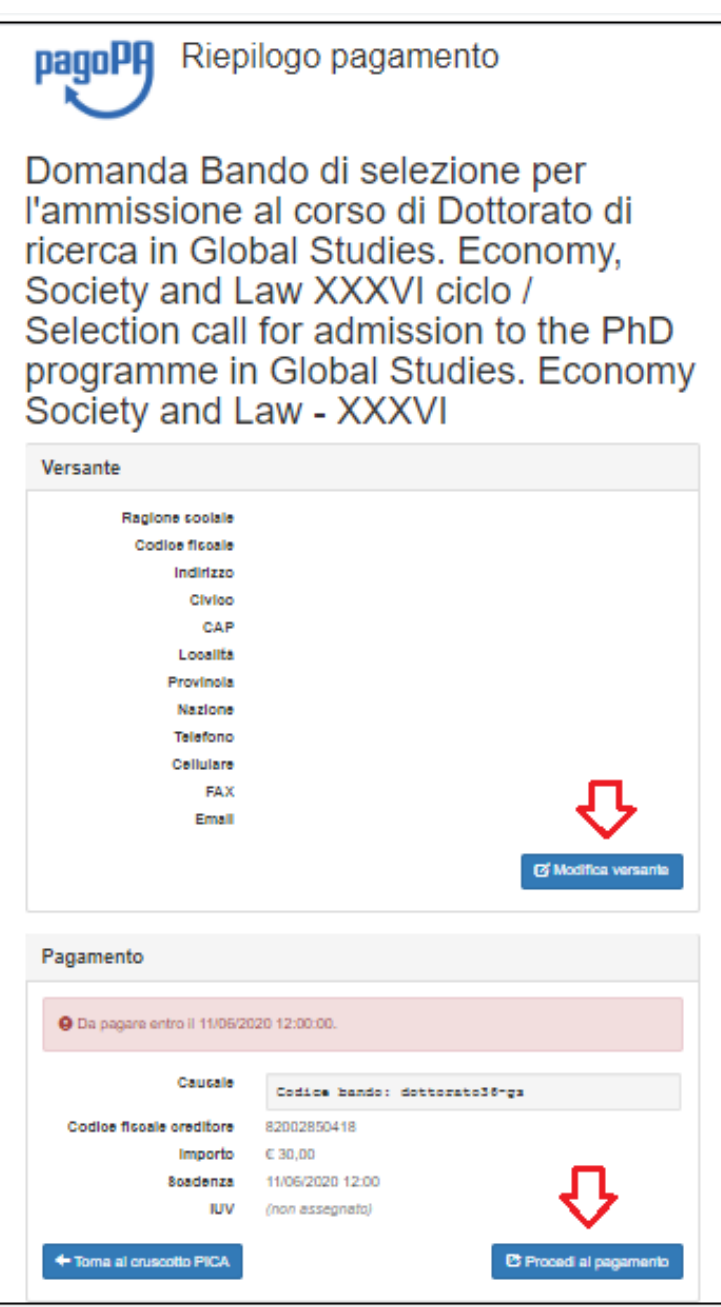

*Figure 23 – Payer's details and proceed to payment*

A warning will appear, informing you that:

- the payment is made through PagoPA, the payment system of the Italian Public Administration, which will receive the payer's details;

- the bank or other payment institution through which the payment will be made, may apply an additional cost;

- once you click on "Accetta" (=Accept) you will move on to the PagoPA platform and it will no longer be possible to edit the payer's details, thus please check them carefully before proceeding.

Click on "Accetta" and enter the PagoPA system.

Select the language on top of the page.

If you do not have SPID, click on "Login with your email", insert your email address and press "Continue" (**Figure 24 & Figure 25**).

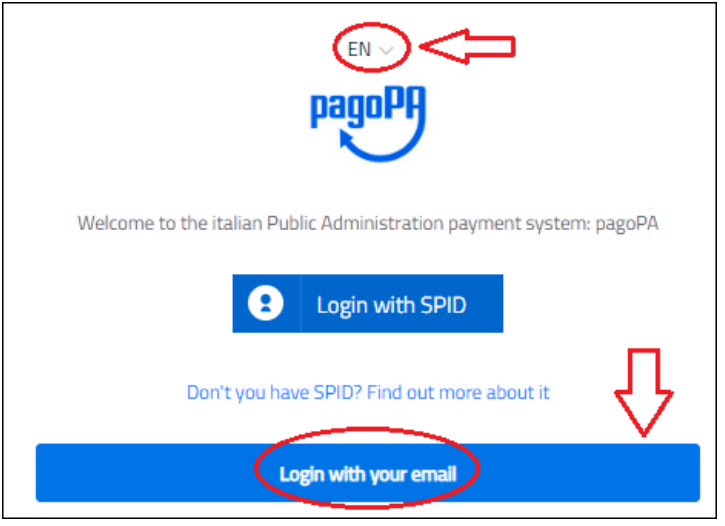

*Figure 24 – PagoPA: Access page*

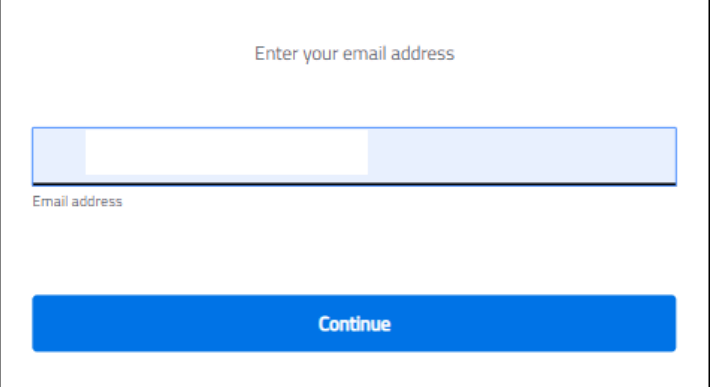

*Figure 25 – PagoPA: Login with your email address*

Check the box to accept the privacy policy and click on "Continue" (**Figure 26**).

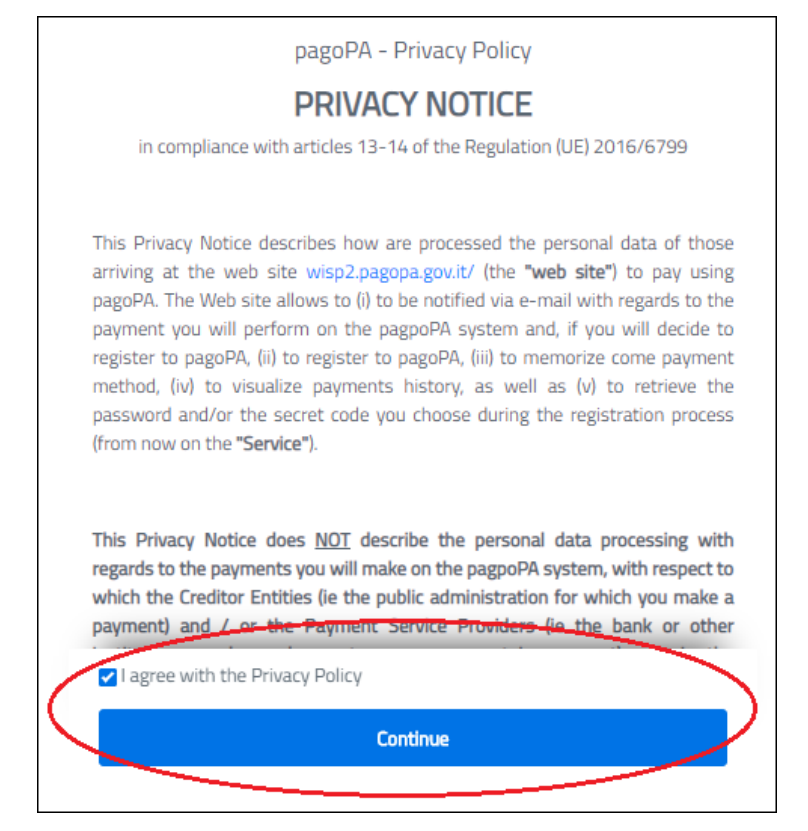

*Figure 26 – PagoPA: Privacy notice*

Select payment method: Credit/debit card, Bank account or Other payment methods – the latter includes under others Paypal and Satispay (**Figure 27**).

Click on the chosen payment method and then follow instructions provided by the system.

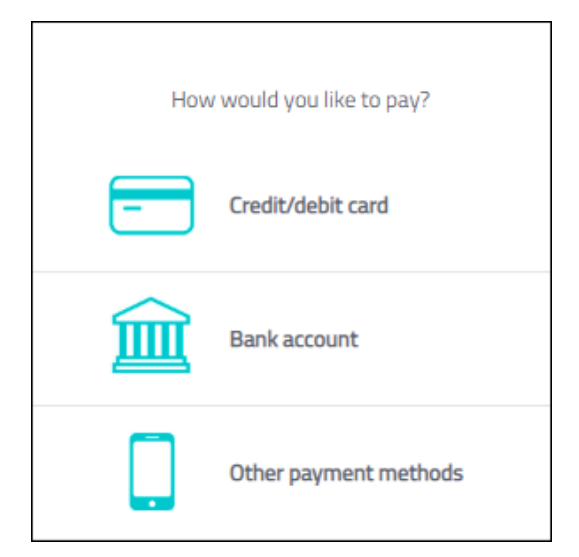

*Figure 27 – PagoPA: payment methods*

### **4) SUBMISSION OF THE APPLICATION**

In order to submit your application, go back to the dashboard and click on "Presenta/Submit" (**Figure 28**).

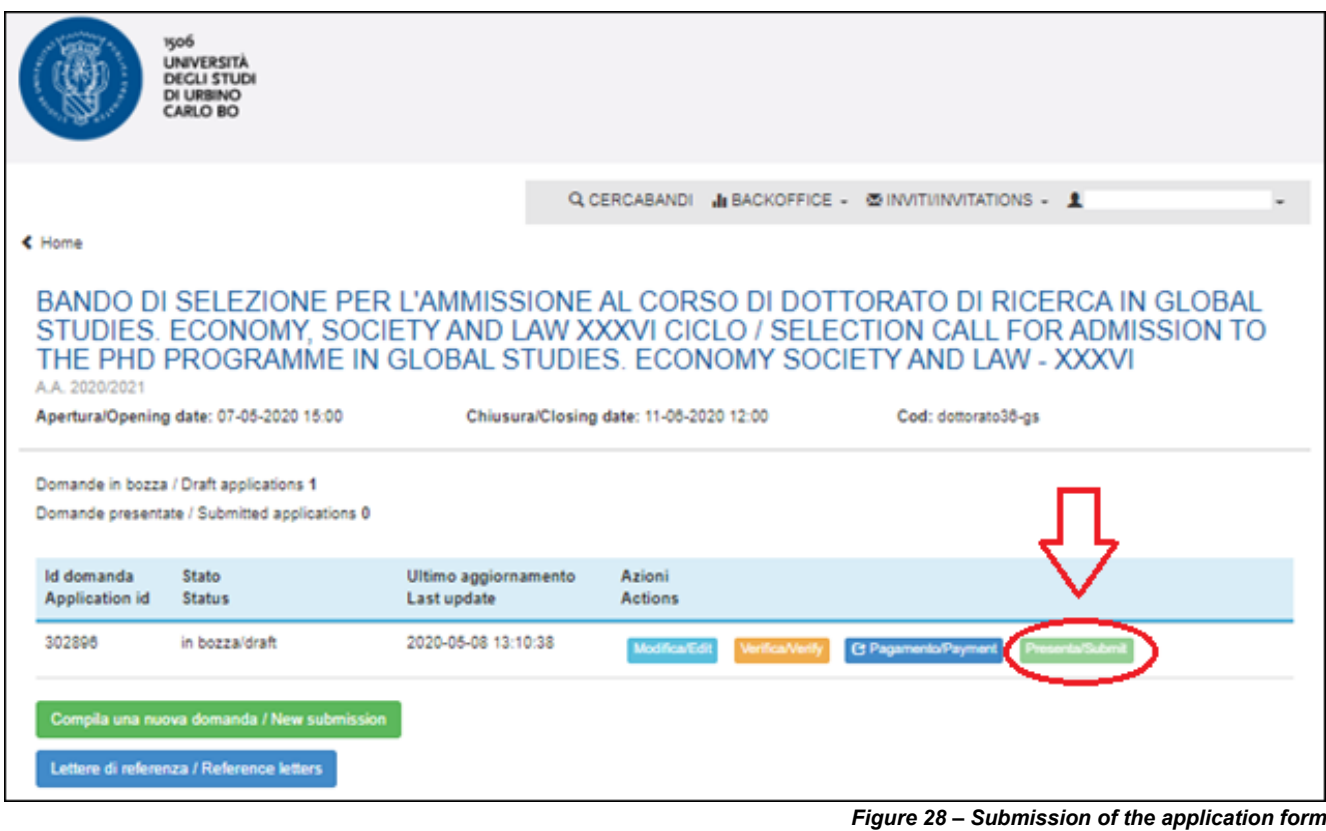

In the following page, you will see your application. Click on "Presenta/Submit" at the bottom of the page.

You will receive an email confirming that you have successfully submitted your application and containing the ID of your application which must be indicated in any further communication.

### **PLEASE NOTE: once submitted, the application and its attachments can no longer be modified.**

### **5) REFERENCE LETTERS**

Once you have submitted your application, and within the same deadline (**June 17th 2021, 13:00 Italian time**) you can request 2 reference letters using the dedicated function of the application system. Return to your dashboard and click on "Reference Letters" (**Figure 29**).

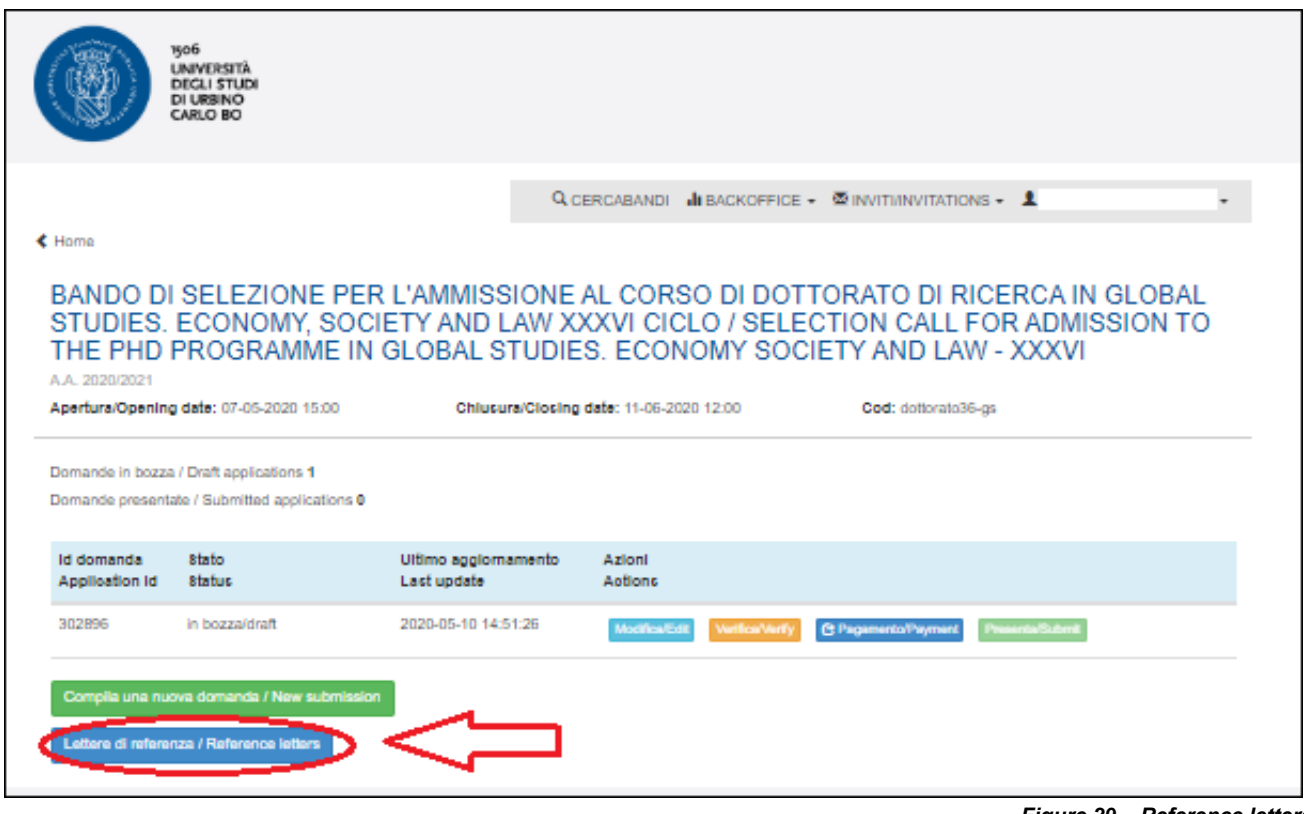

*Figure 29 – Reference letters*

Fill-in the details of the person to whom you would like to send a request of references. **Please note that you must insert the institutional email address of the referee and not the personal one.**

The Referee will receive a request via email to fill in the reference letter and must submit his/her references through the platform by **June 22nd 2021, 13:00 (Italian time).**

It is highly recommended to inform Referees that they will receive the request of references via email by the PICA platform (subject: Università degli Studi di Urbino Carlo Bo - Reference letter request). Once the Referee fills in and transmits correctly the reference letter, the Applicant will receive a confirmation email (subject Università degli Studi di Urbino Carlo Bo - Conferma di ricezione lettera di referenze / Reference letter notification). Applicants can also check the status of their Reference Letters requests directly on the platform, by clicking again on "Lettere di referenza/Reference Letters".

### **Reference letters uploaded directly by applicants during the application procedure will not be taken into consideration.**

Should applicants wish to change the Referee(s), they must send an email to [uniurb@cineca.it](mailto:uniurb@cineca.it) specifying the ID of the application form.

### **6) APPLICANTS WITH DISABILITY OR DYSLEXIA**

Once they have submitted their application form, applicants with disability or dyslexia can request extra time and/or assistance using the dedicated section of the online procedure and providing a medical certificate supporting the validity of the request.

### **7) WITHDRAWAL OF THE APPLICATION**

Once the application form has been submitted, it can no longer be modified.

It is possible to withdraw an application and to present a new one within the same deadline. Please note that making a new submission implies repeating the whole procedure, including the fee payment (when requested).

To withdraw the application, go back to the dashboard, click on the appropriate command under "actions" and follow the instructions.

Once the withdrawal of the application has been completed, you can proceed with the presentation of a new application (filling in, payment, submission and request of Reference Letters).